【入力説明】

### ① 奈良電子自治体共同運営システム「e古都なら」へ接続し

電子申請をクリック。

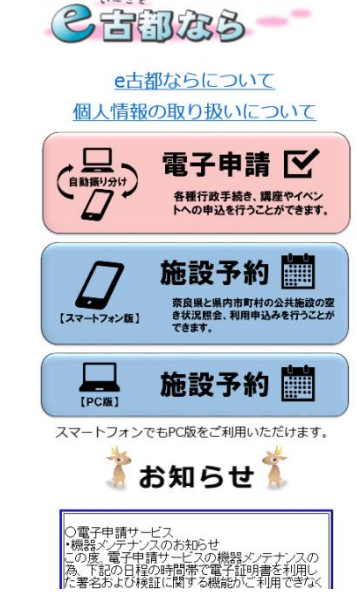

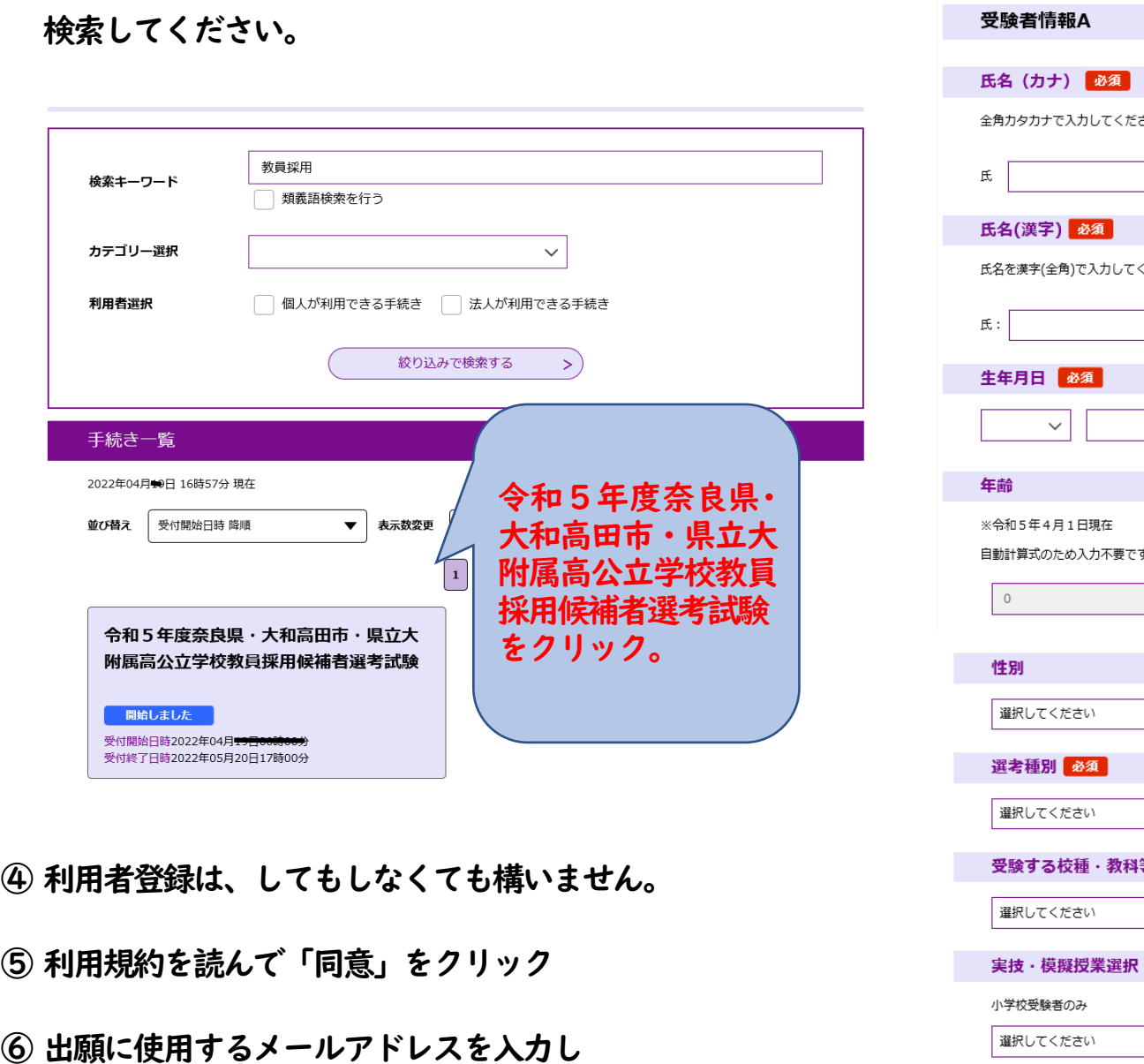

奈良電子自治体共同運営ポータルサイト

② 奈良県への申請をクリック。

### ③ 検索キーワードに「教員採用」と入力して

「完了する」をクリック。

※迷惑メール対策をしている場合は届きません。

[pref-nara@s-kantan.com](mailto:pref-nara@s-kantan.com)を受信可能にしてください。

⑦ 返信メールに記載されている、申込画面のURLをクリックす

ると、入力画面に移行します。

-<br>令和5年度奈良県・大和高田市・県立大附属高公立学校教員採用候補者選考試験

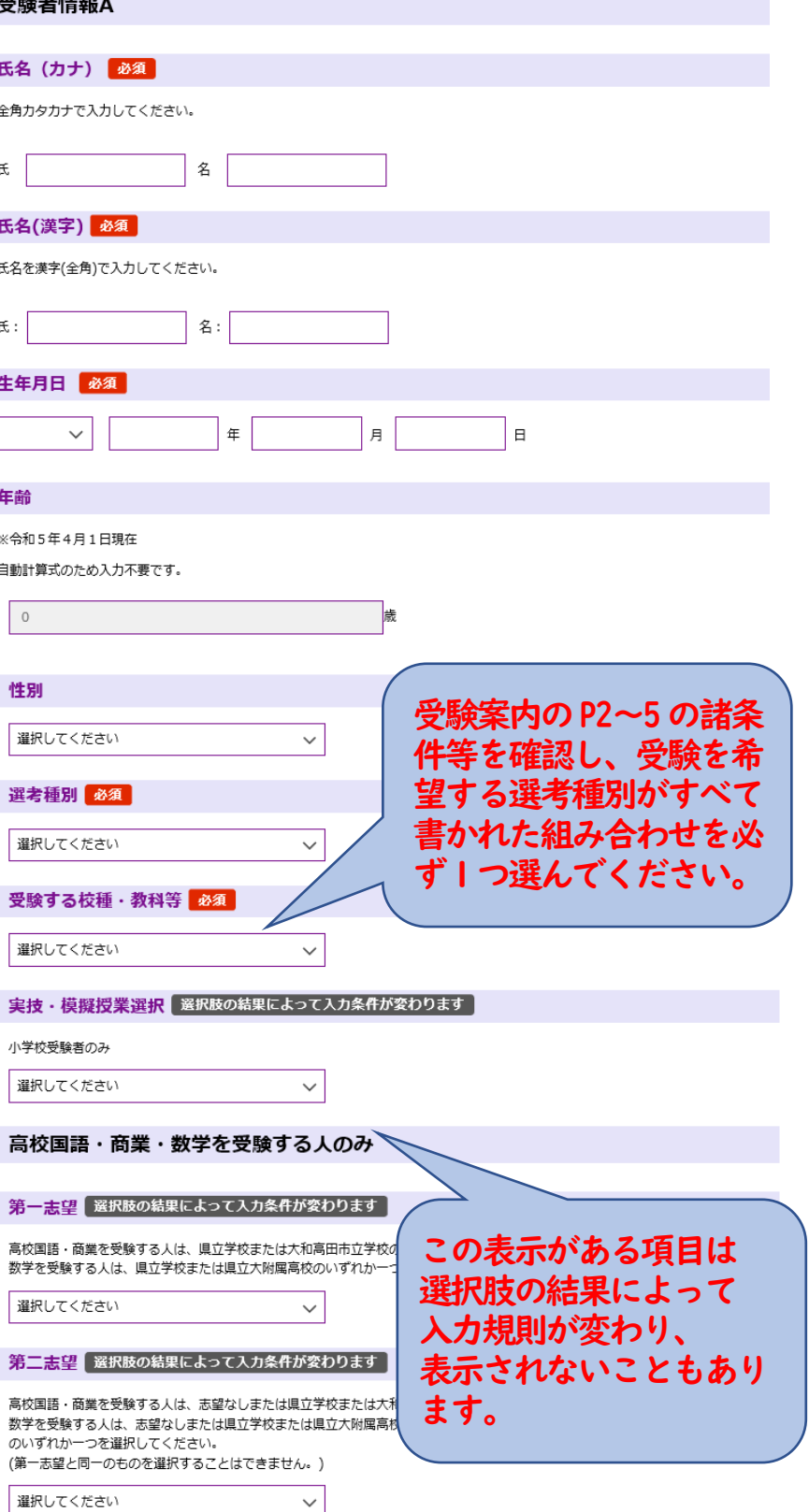

# ⑧ 入力画面で上から順に入力してください。

高校国語・商業・

第一志望 選択肢の結

高校国語 · 商業を受験する

高校国語・商業を受験する 数学を受験する人は、志望

選択してください

選択してください

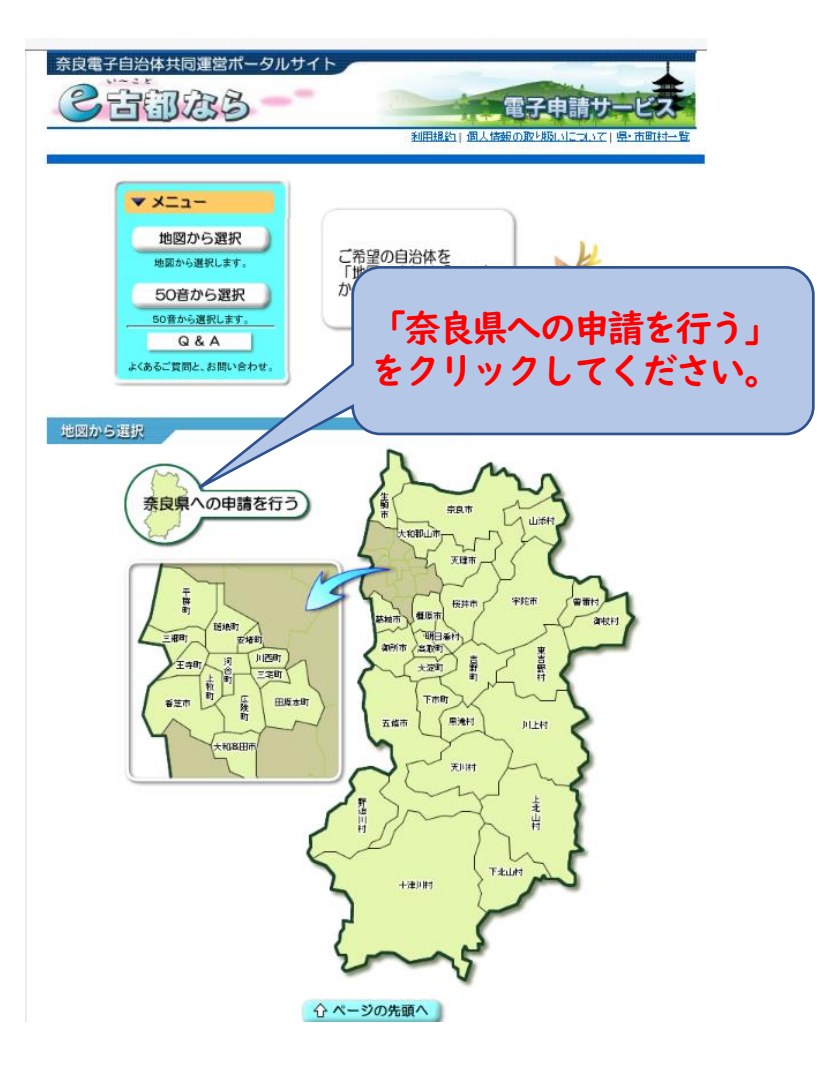

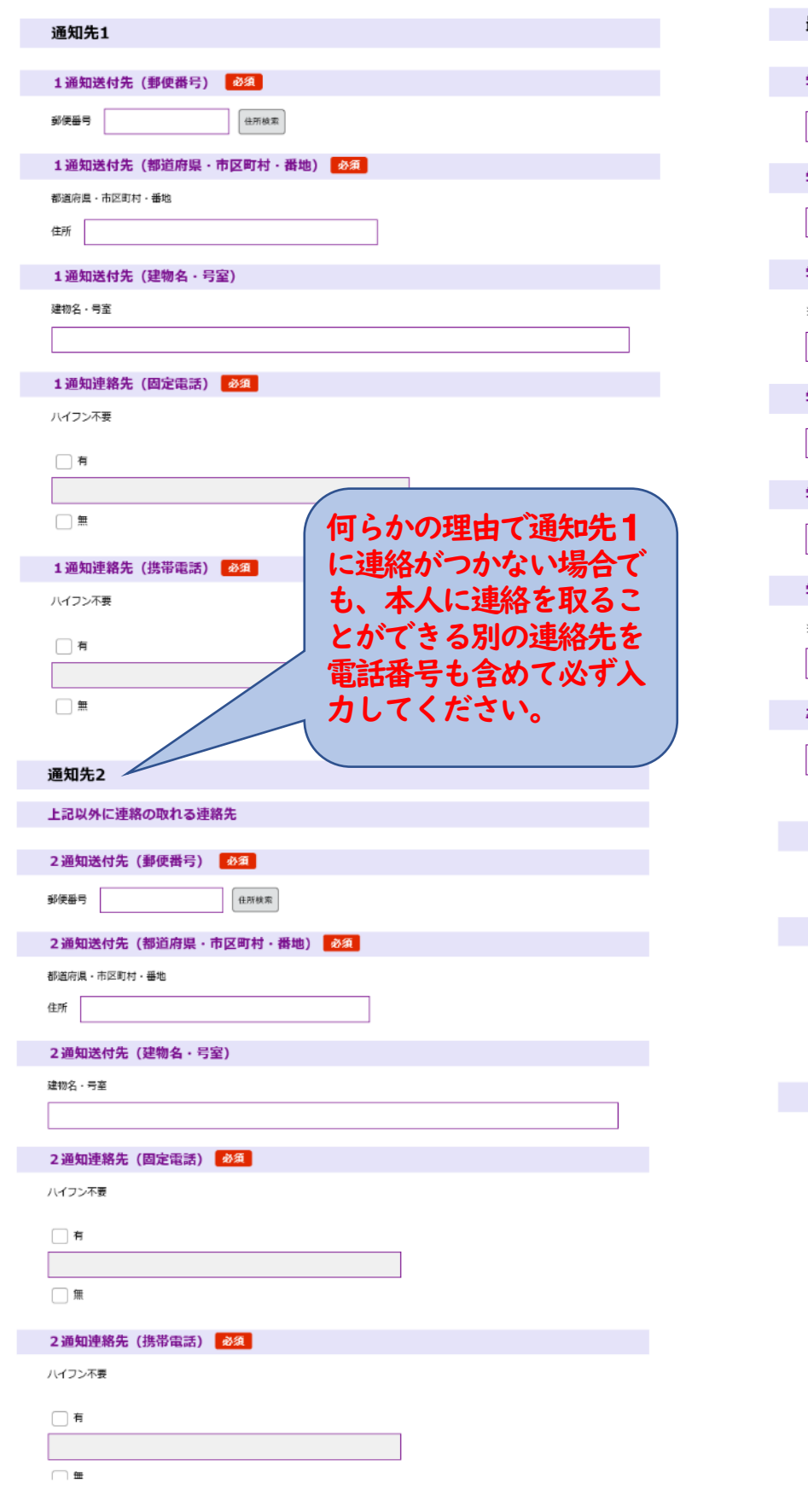

### ⑨ 連絡先を入力してください。 ⑩ 学歴・賞罰を入力してください。 ⑪ 教員免許・司書教諭資格・部活動等を入力してください。 最終学歴 最終学歴となる大学等の 教員免許・司書教諭 学校の名称を選択してく 学校名頭文字検索 ださい。ただし、大学卒 教員免許状1 必須 選択してください  $\vert \vee \vert$ 業後の教員免許取得のた 受験する校種・教科の免許状に 学校名 | 選択肢の結果によって入力条件が変わります | めの通信制課程は最終学 **取得見込の場合は【有】にチェ** ○ 有 歴となりません。 選択してください  $\checkmark$  $\bigcirc$  # 学校名 (その他) [ 選択肢の結果によって入力条件が変わります] 選択解除 ※該当する学校がない場合はここに学校名を直接入力 1. 校種、教科 選択肢 選択してください 学歴区分 必須 上段選択肢に該当するものがな 1. 免許状種類 選択肢 選択してください  $\vee$ い場合は、この欄に名称を直接 選択してください 入力してください。 学部、学科、課程<mark>「必須」</mark> 1. 取得・見込 選択服 選択してください  $\vert \cdot \vert$ 選択してください **学部、学科、課程 (その他) 【 選択肢の結果によって入力条件が変わります 】** 教員免許状2 選択肢の ※該当する学部、学科等がない場合、ここに学部、学科等を直接入力 受験する校種・教科以外の所有 ○ 有 卒業等年月 8須  $\bigcirc$  無 V E F 運択解除 2. 校種、教科 選択肢 修学区分 必須 選択してください 選択してください  $\checkmark$ 賞罰 必須 ○ 有  $\bigcirc$  # 運択解除 選択してください 賞罰2名 選択肢の結果によって入力条件が変わります 司書教諭資格 必須 ○ 取得 ◯ 取得見込み 入力文字数: 0/50  $\bigcirc$  # 選択解除 懲戒処分や分限処分などの処分歴(体罰、わいせつ 行為、各種ハラスメント、飲酒運転等)や、罰金刑 以上の刑罰(道路交通法違反を除く)がある場合に は、その名称や期日、具体的な内容について入力し てください。 処分歴の秘匿や、故意による虚偽の記載があった場 主な成績 合には、採用候補者名簿から名前を削除します。

部活動等 部活動・ボランティア) 上記に未記入の所有教員免許状

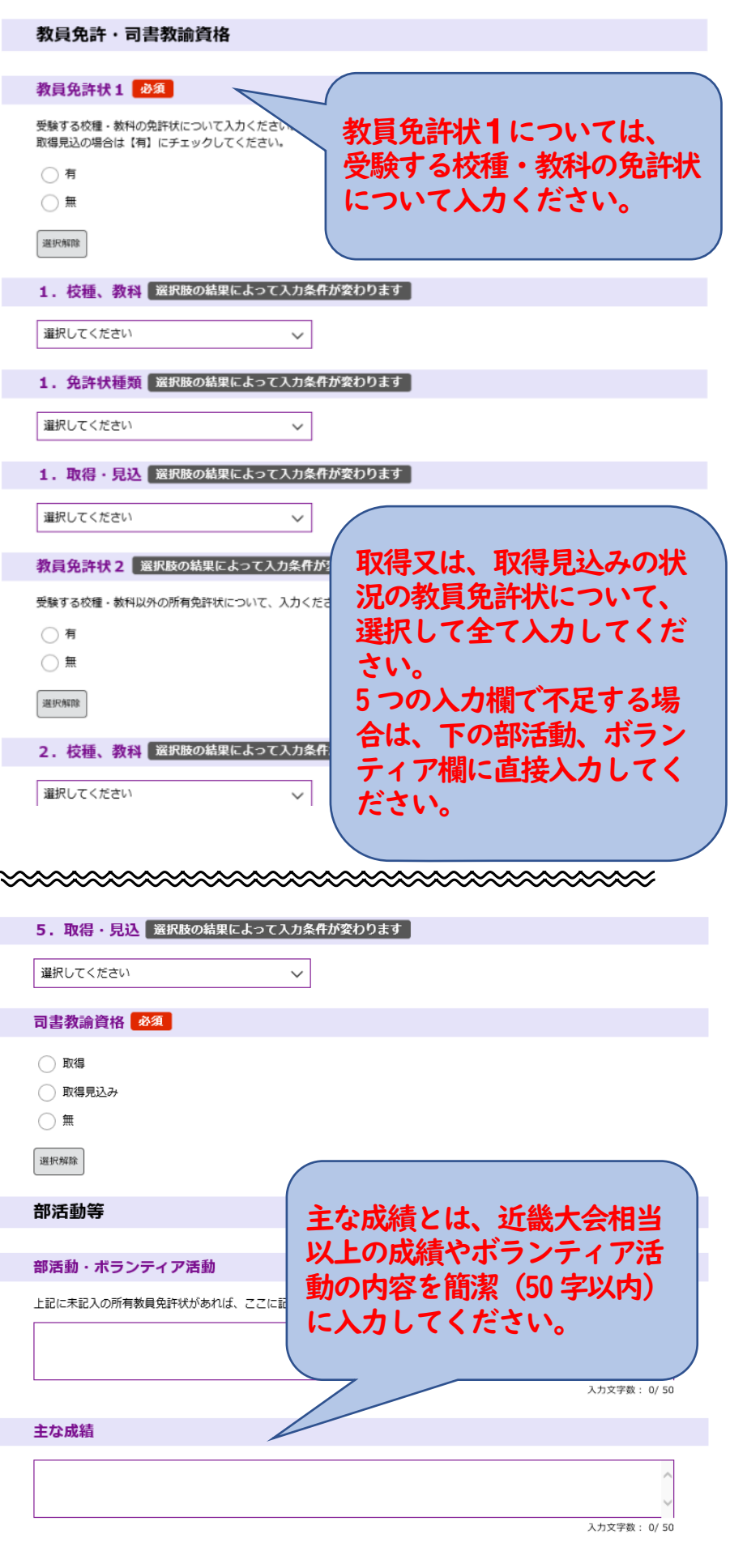

# ⑫ 加点申請を入力してください。 ⑬ 履歴事項を入力してください。 ⑭ 現任校・教職経験を入力してください。

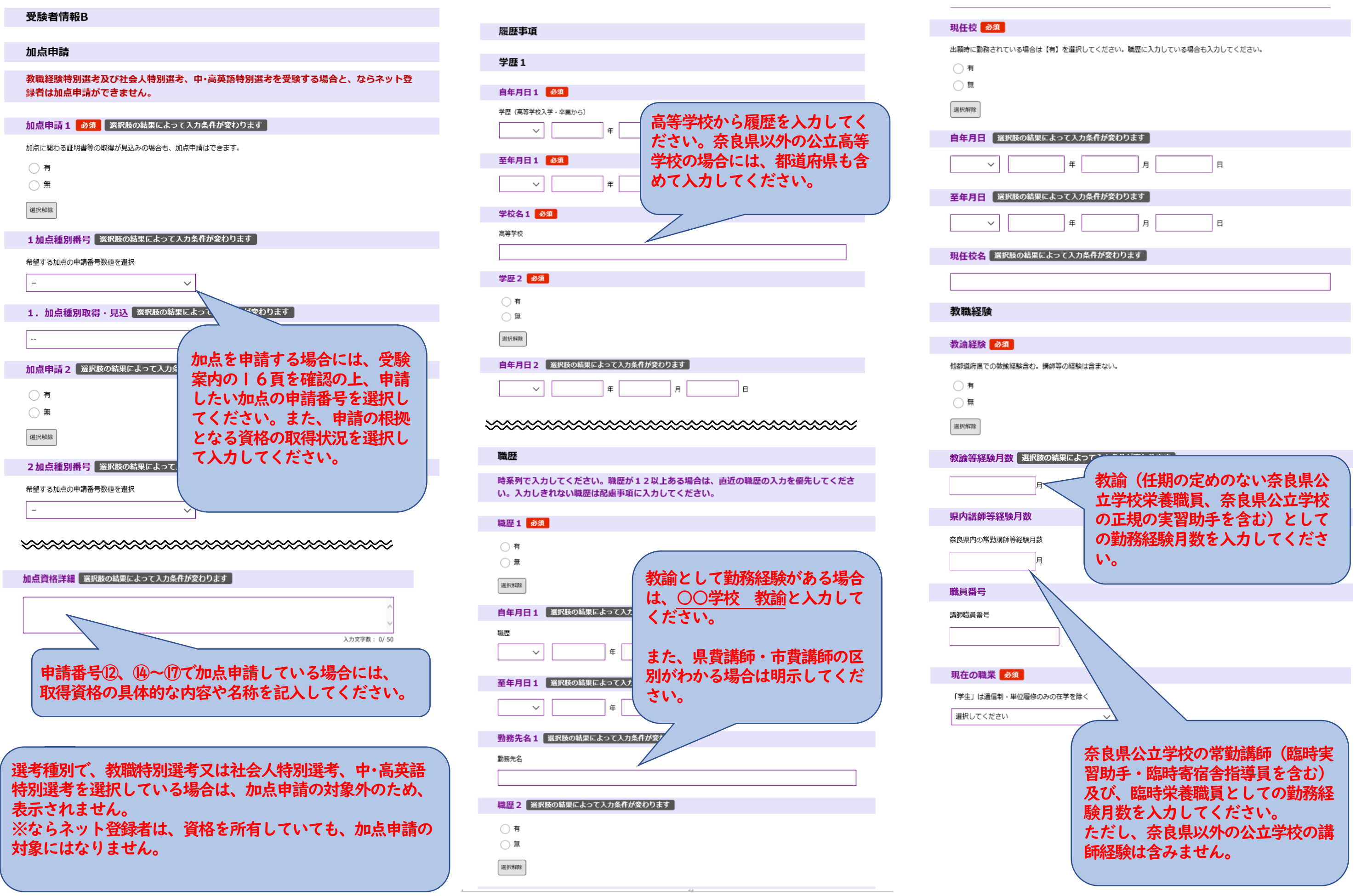

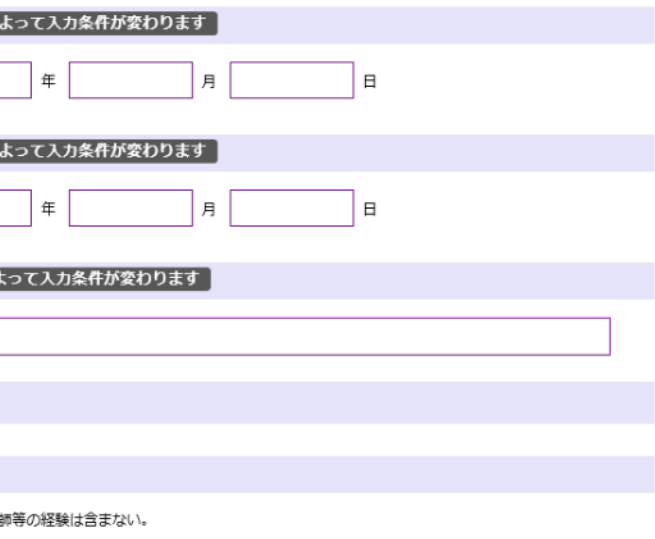

# ⑮ 任期付教職員の名簿登載希望の有無を入力してください。 ⑯ 障害者手帳の有無を入力してください。 ⑰ 入力内容を確認の上、申し込んでください。

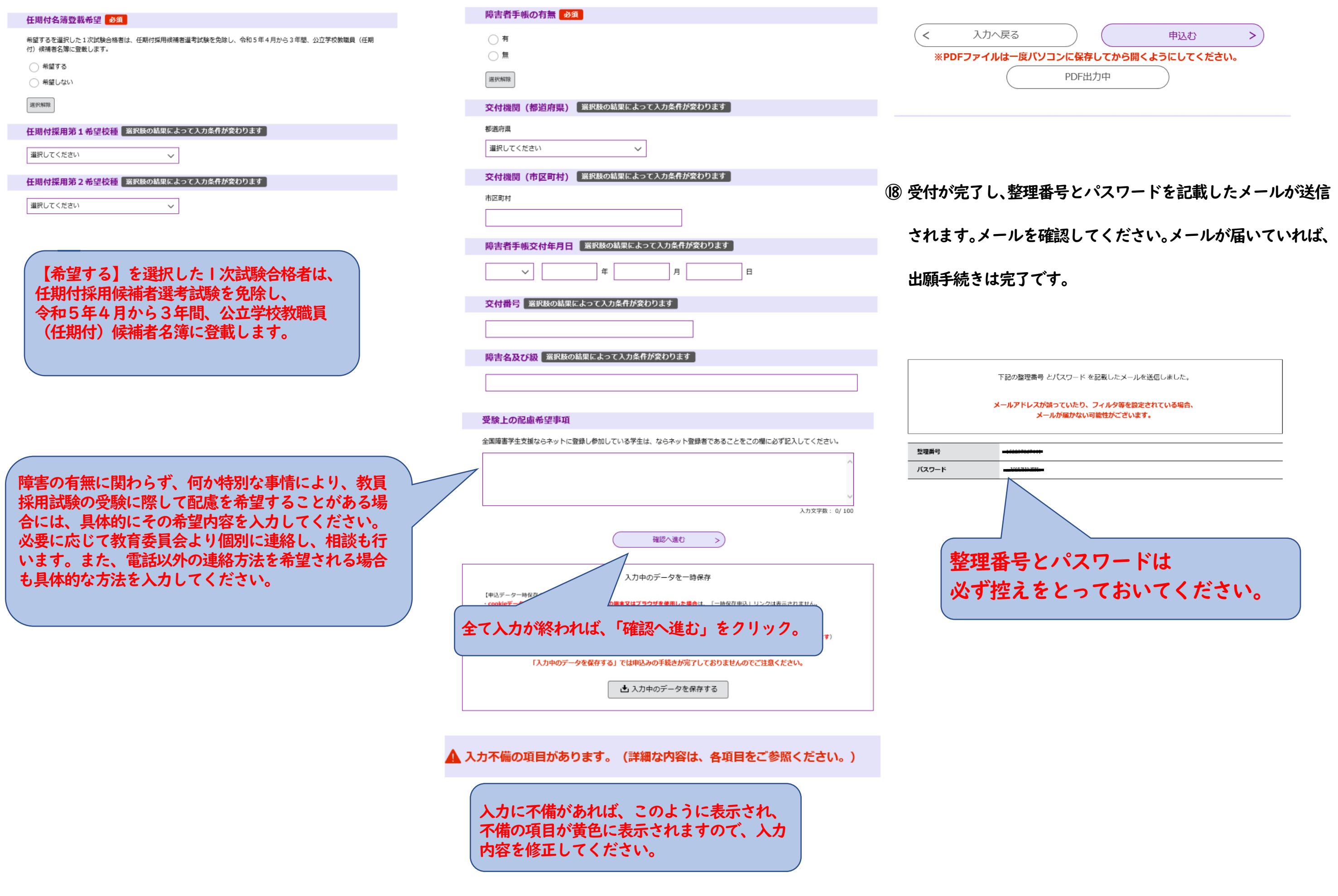

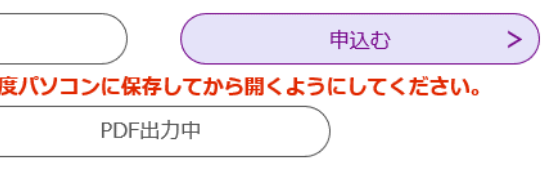